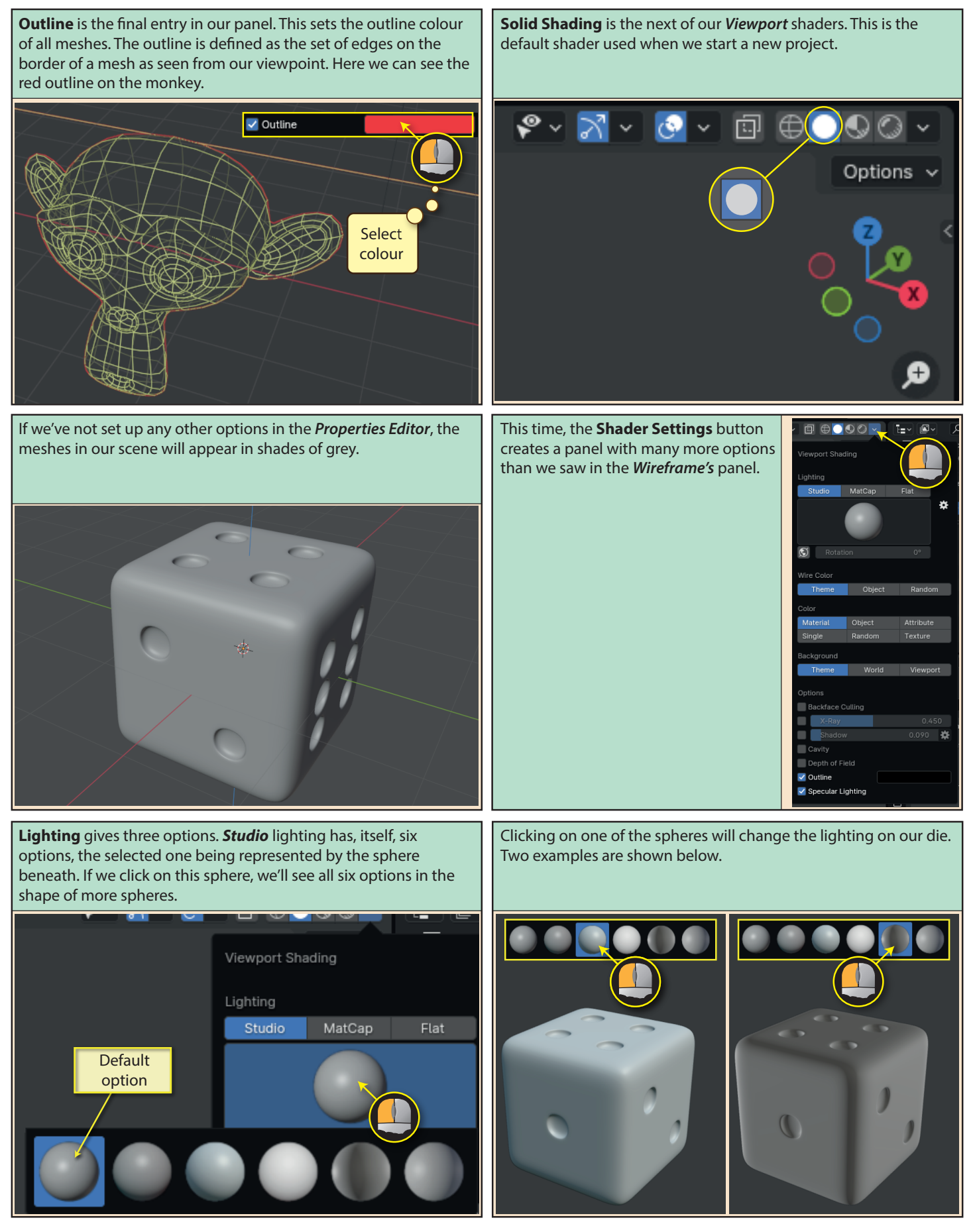

**Rotation** is a value field beneath the sphere. Adjusting the value here will change the direction of the light and hence the shadows displayed on the objects. Below we can see the effects of different *Rotation* values (using second-from-left sphere)

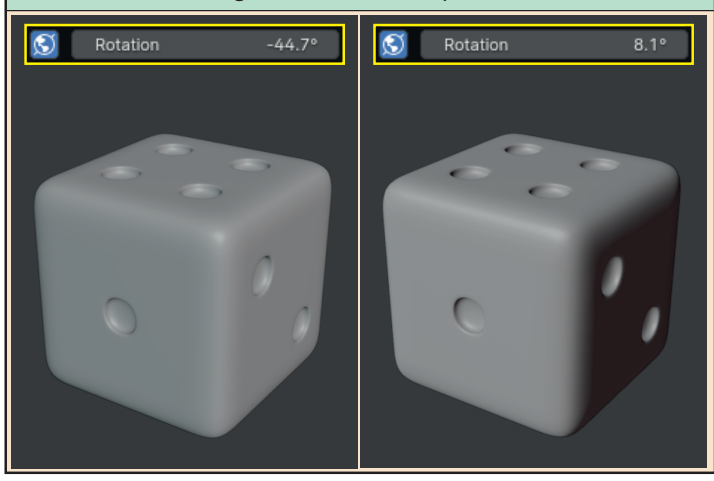

However, if we click on the **Globe** icon to the left of *Rotation*, to disable it, the shadow moves as our viewpoint changes and the *Rotation value* is no longer used.

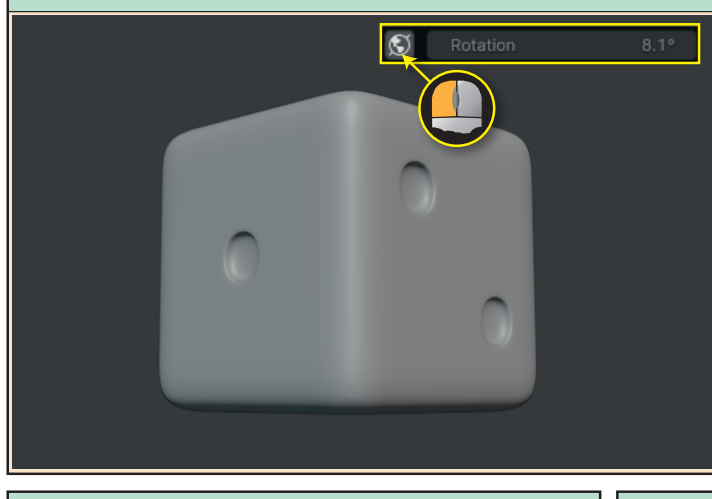

If we pick a more dramatic option, we can see how this affects the die.

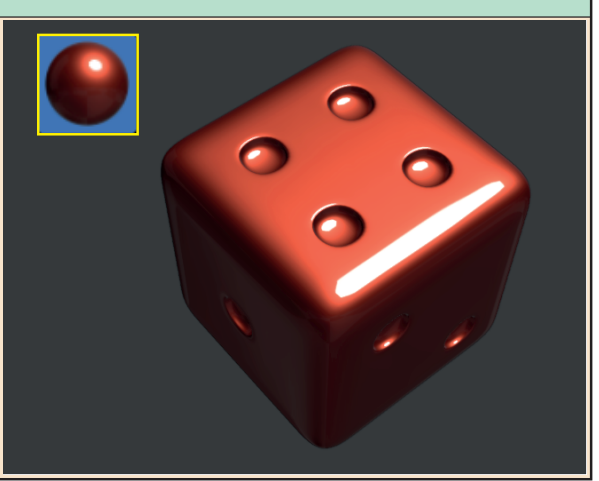

As we move our viewpoint, the light remains consistent and the shadows remain fixed. The example below uses the same  $8.1^\circ$ value as in the last image and the 2 remains in deep shadow as our position is moved.

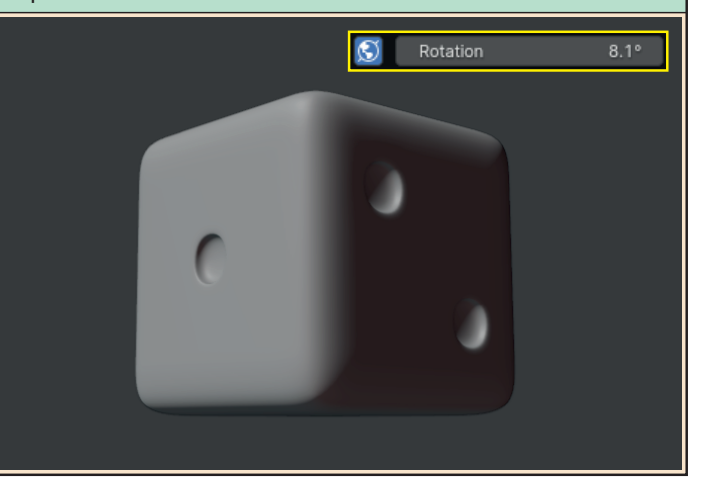

**MatCap** (short for *Material Captures*) is the next *Lighting* option. Again, the sphere beneath, when clicked displays a larger and more colourful set of options which set both lighting and surface material for all meshes.

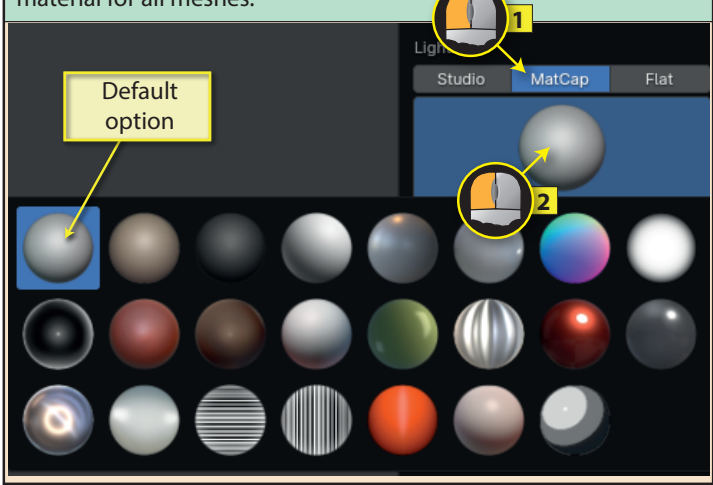

Note that if we've assigned other *Viewport* colours to a mesh (we can do that in various pages of the *Properties Editor*), the *MatCap* selection is added to that colour. In the example below, the monkey head has been assigned a blue colour and a striped *MatCap*.

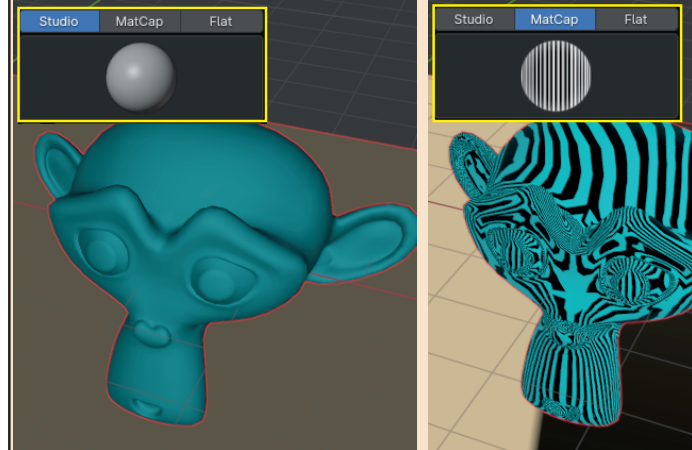

Although we can't rotate a *MatCap* light in the same way as we can with *Studio* lighting, the doubled arrowed line to the right, when clicked mirrors the effect created as shown on the monkey head below.

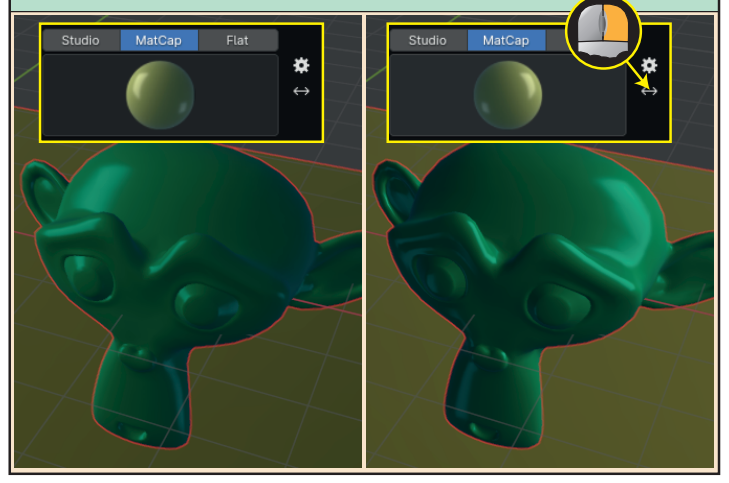

**Wire Color**, the next heading in the panel, is the same parameter we saw earlier in *Wireframe Mode*. However...

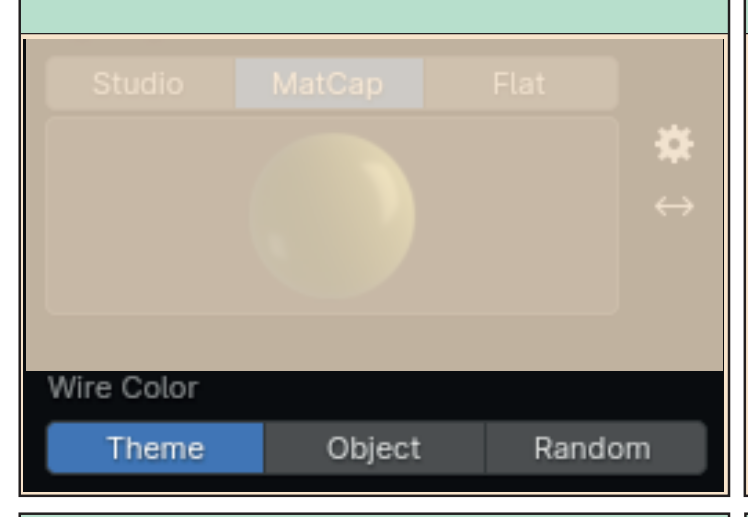

...in which case, the edge will be made visible in the specified colour.

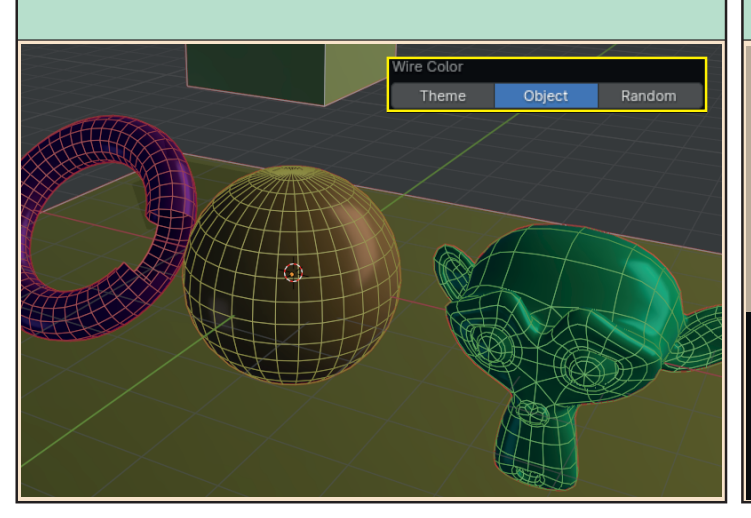

Flat is the final *Lighting* option. When selected, no lighting is added and we get a flat, ambient light effect.

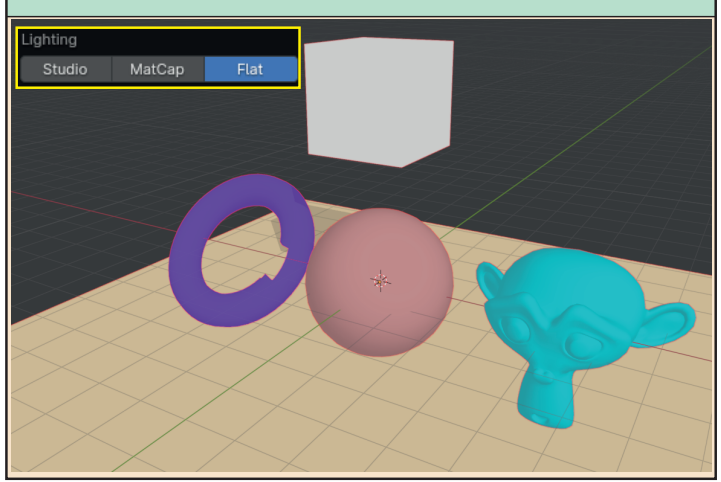

...it is only relevant in *Solid Mode* if we have selected *Geometry>Wirefram* in the *Viewport Overlays* panel...

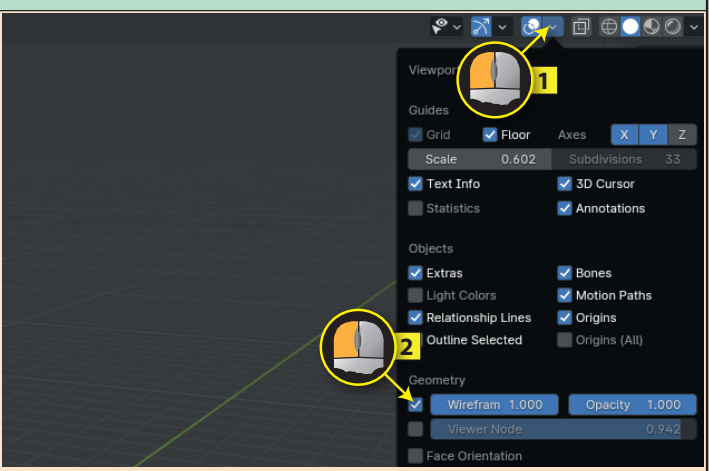

**Color**, the next heading in the panel, is used to specify which colour the surface of our objects is to display. Although these colours are not designed to appear in the final render they may be useful in other ways during the modelling process.

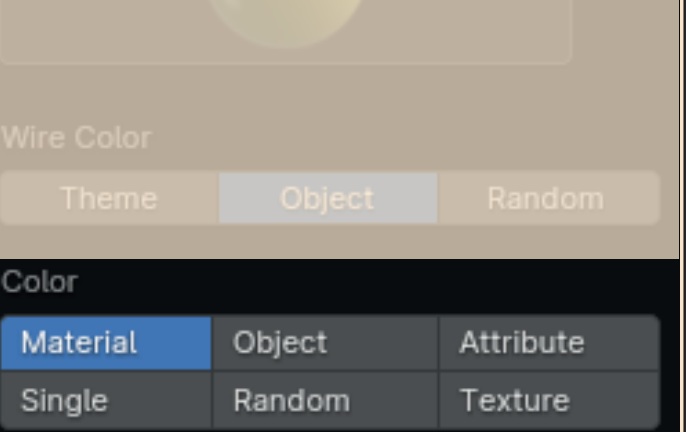

Material, sets the colour of an object to that specified in the *Materials page* of the *Properties Editor*. It can be found under the heading *Viewport Display>Color*. Below we can see the settings for the monkey head.

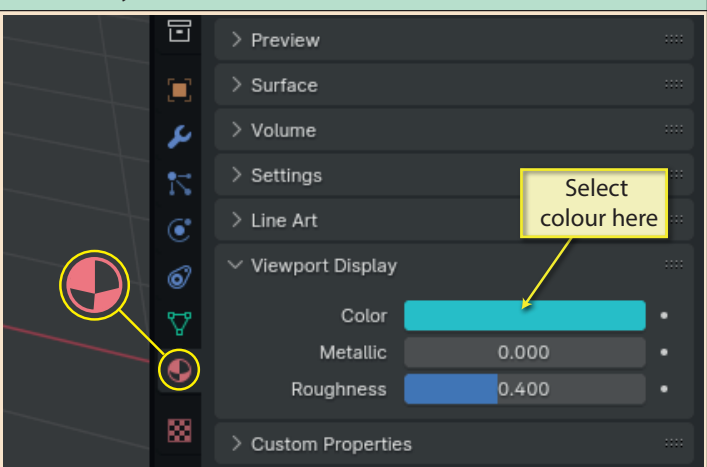

Attribute, sets an object's colour to that defined in the *Data Properties page, Color Attributes*. How this colour is set up is a little different from the previous two and will be discussed in a later chapter. Below is the setting for the UVSphere.

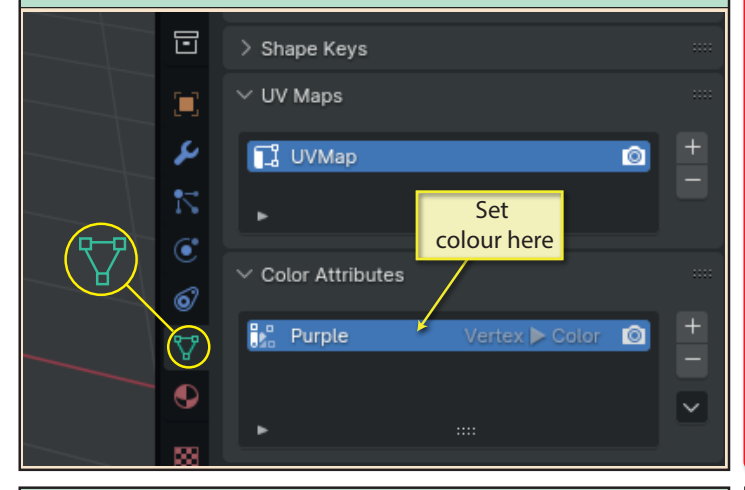

**Object**, when selected causes each object to display the colour defined for it in the *Object Properties page*, *Viewport Display>Color*. Below, we see the setting for the torus.

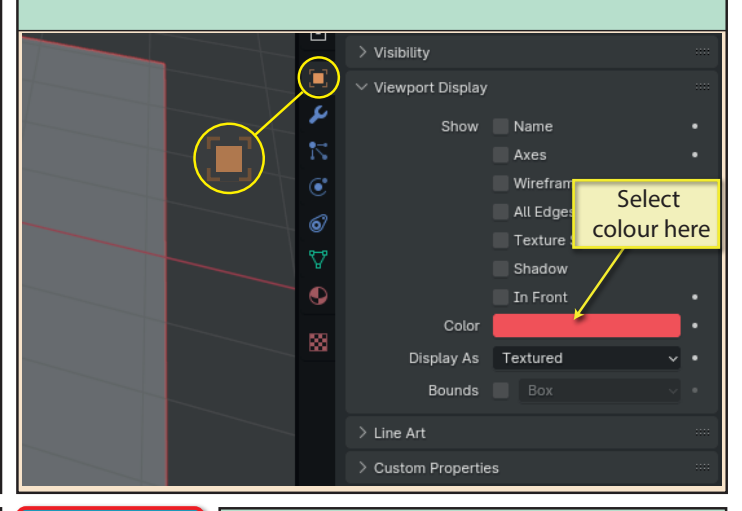

NOTE **set in the**  *Data Properties page,* **the colour**  defined in **the** *Object Properties page* **is shown.** 

**Single** shows every object in the same colour. The colour is selected in the colour **If no colour is b**ar that appears below the six **Color** options.

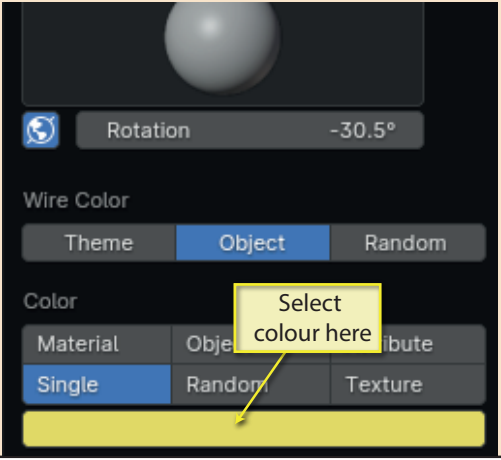

**Random** shows each object in a different, pale colour. **Texture** sets the object to display any true texture it has been assigned in the *Materials page*. If none has been defined it will show the colour defined in the Object Properties page. But...

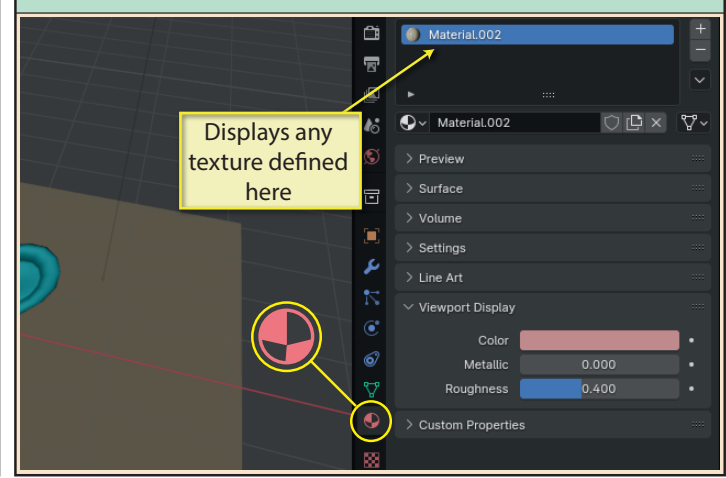

... there is an additional requirement needed before the texture is successfully displayed. The *Object Properties* page must have its *Viewport Display>Display As* set to *Textured*.

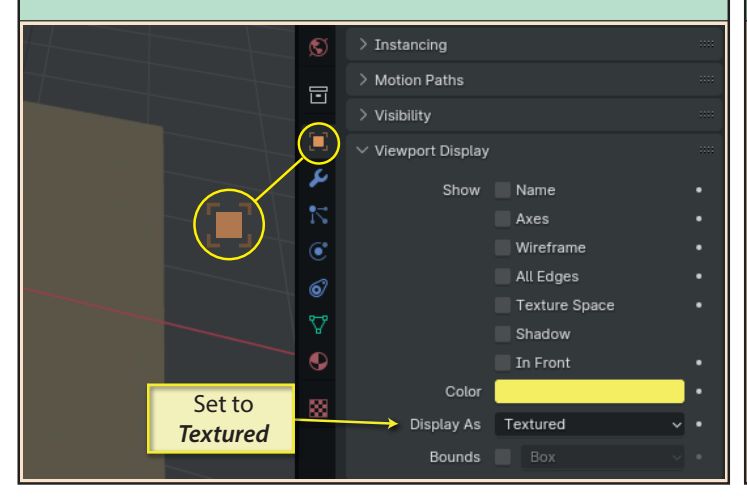

**X-Ray**, as we've seen before, is best suited for use in *Edit Mode* where we can gain access to elements normally hidden from our current viewpoint. The associated value adjusts the visibility of the object's surface.

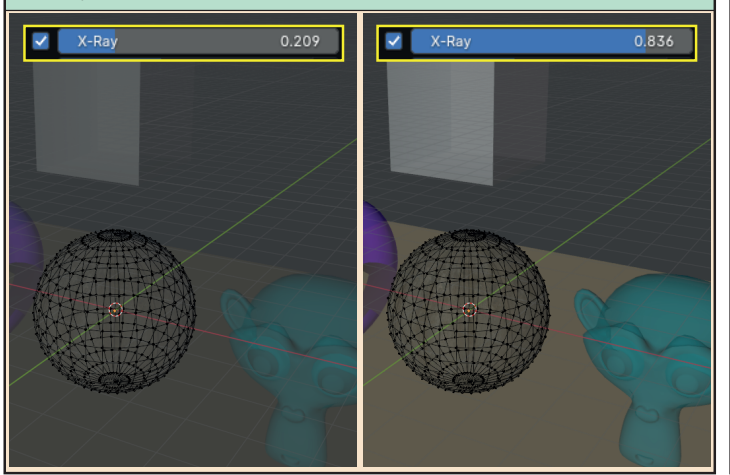

Moving the mouse pointer over the cogwheel creates a small panel offering three more adjustments to the shadow.

**Backface Culling** is the next new entry in the panel. When selected this hides all the back faces currently visible. In the scene below, only the internal part of the torus is affected.

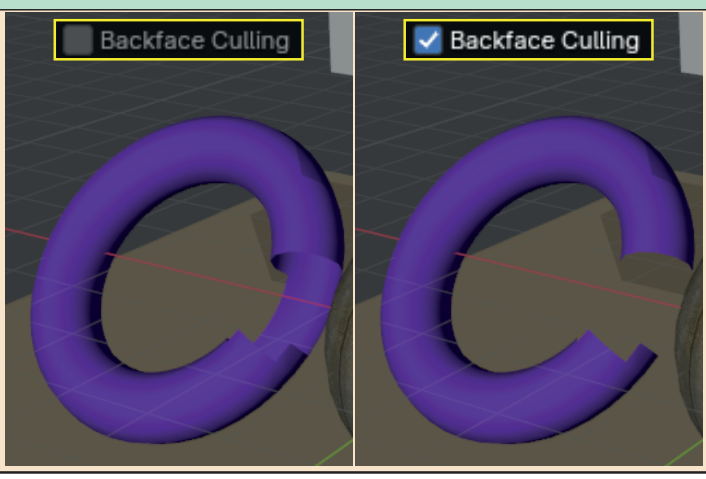

**Shadow**, when selected, creates a shadow on the surface of each object with the associated value controlling the intensity of the shadow.

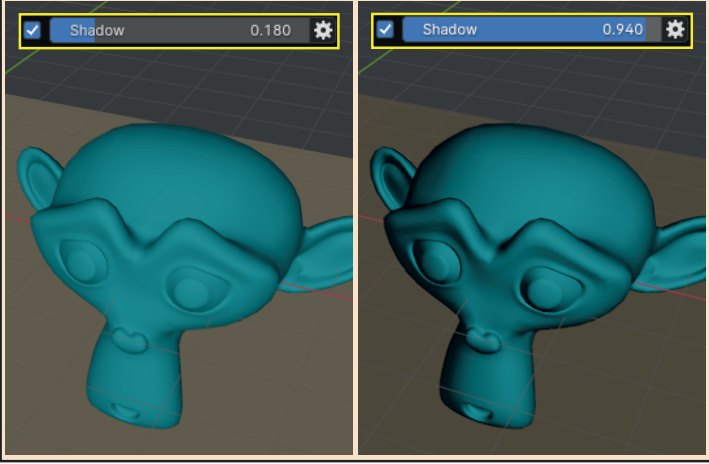

Dragging over the **Shadow Direction** sphere adjusts the direction of the light creating the shadow.

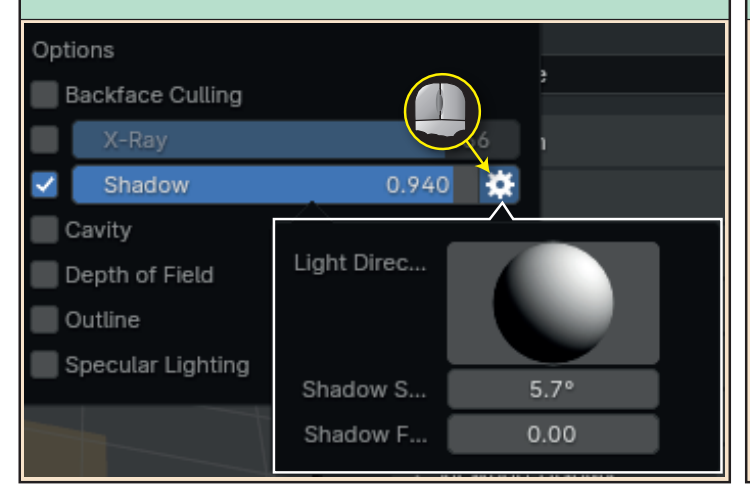

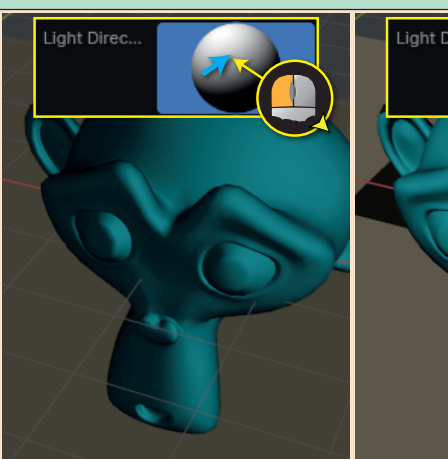

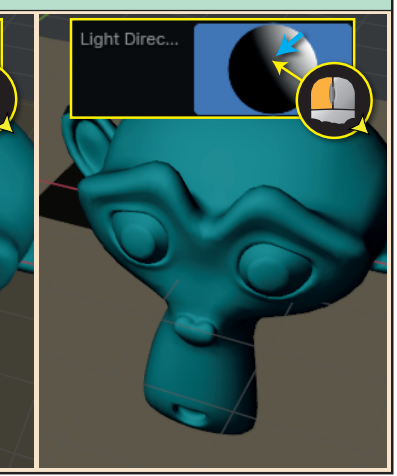

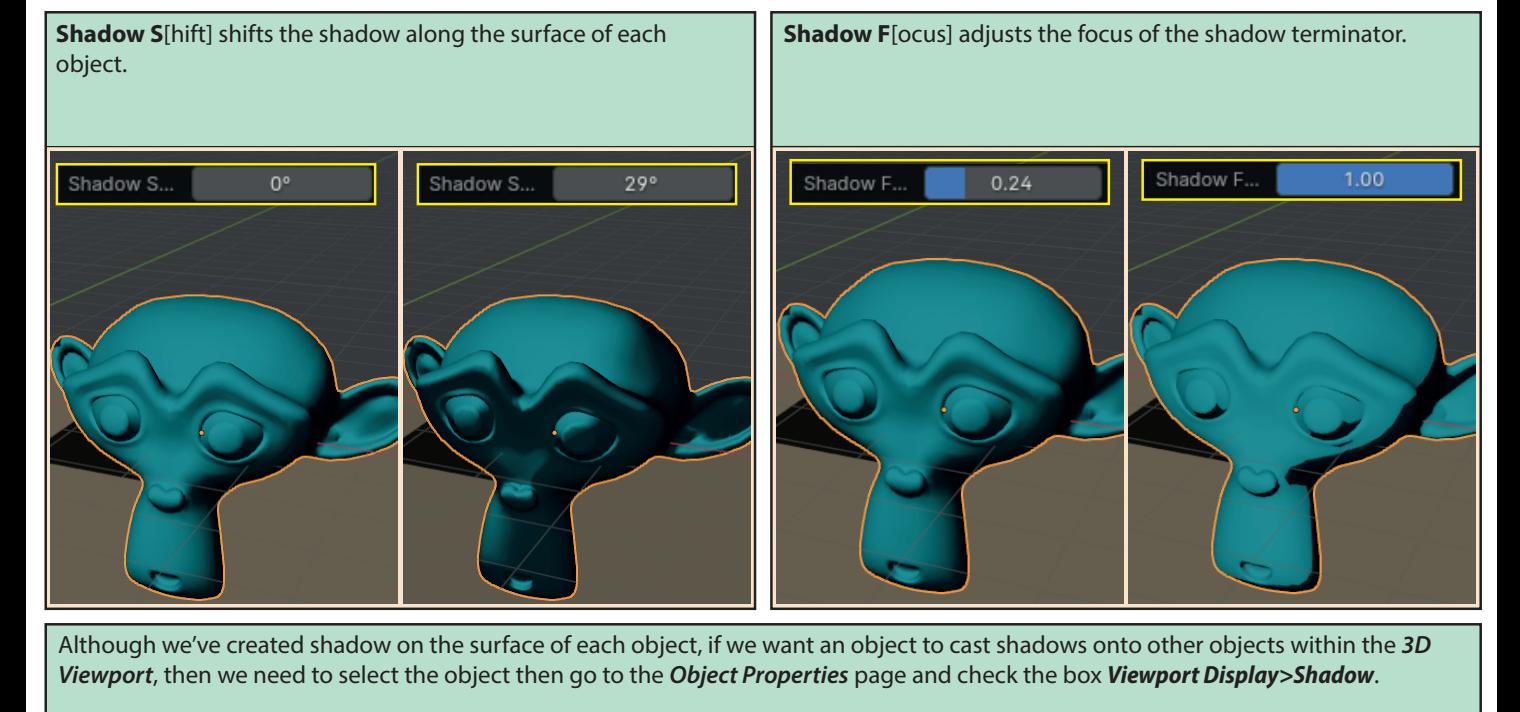

We need to do this for each object that we want to cast a shadow.

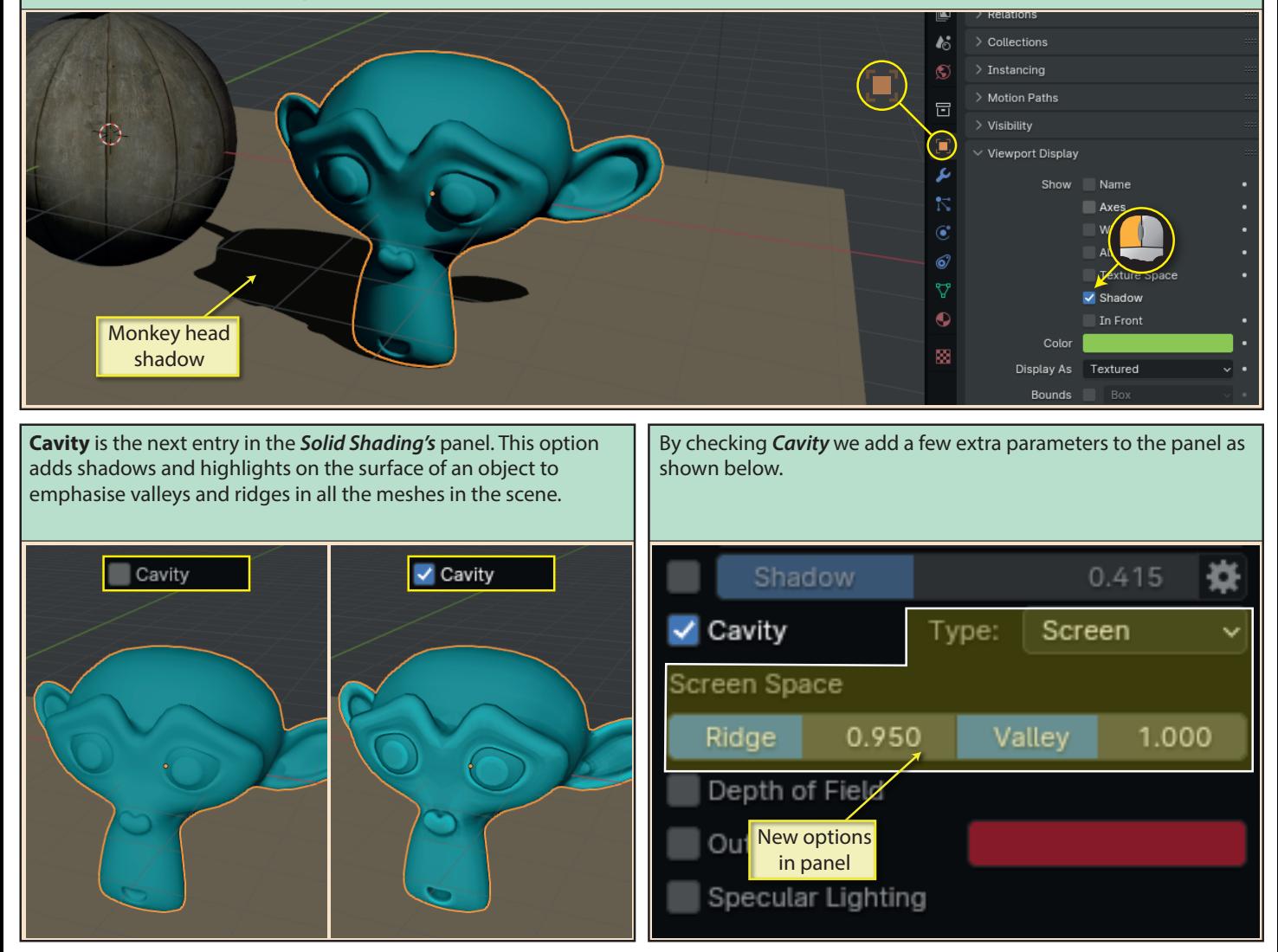

**Type** offers three options in its dropdown list:

*World* takes into account the size of the ridges and valleys in the mesh and is the more complex of the two options, taking longer to calculate.

**Screen** is less accurate but faster. **Both**, uses both methods at the same time.

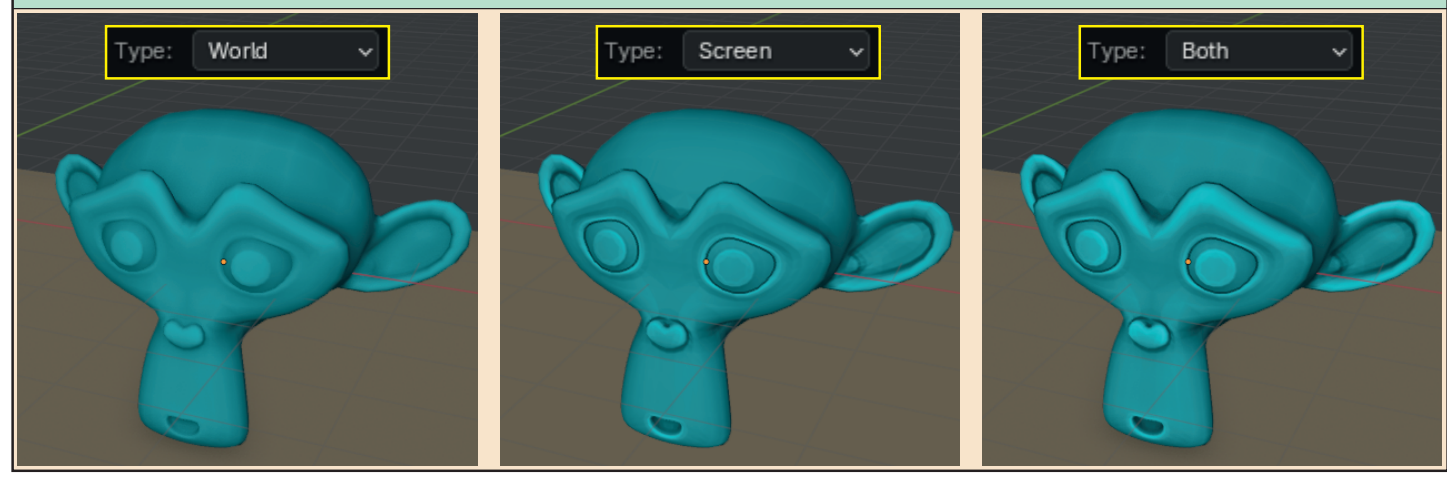

In addition, we have **Ridge** and **Valley** fields to adjust the highlights and shadows created by the *Cavity* effect. If we've chosen the **Both** option, there are separate adjustments for *World* and *Screen*.

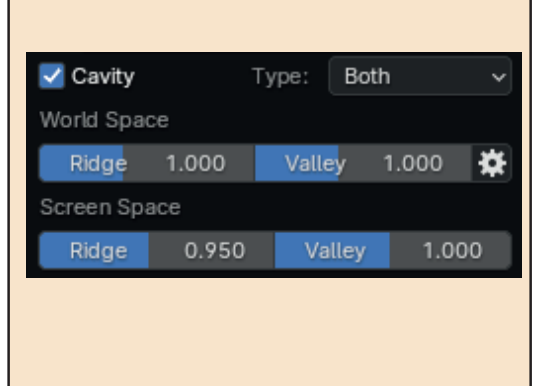

Below we can see the effects created for different *Ridge* and *Valley* settings when using the *Screen* type only.

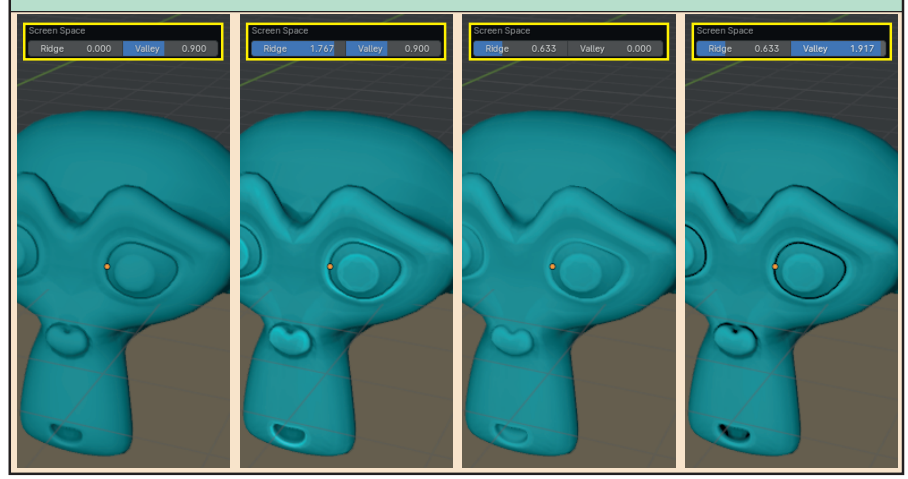

There is a practical use for the *Cavity* effect. Below we can see the difference between a set of steps as viewed without and with *World Cavity*.

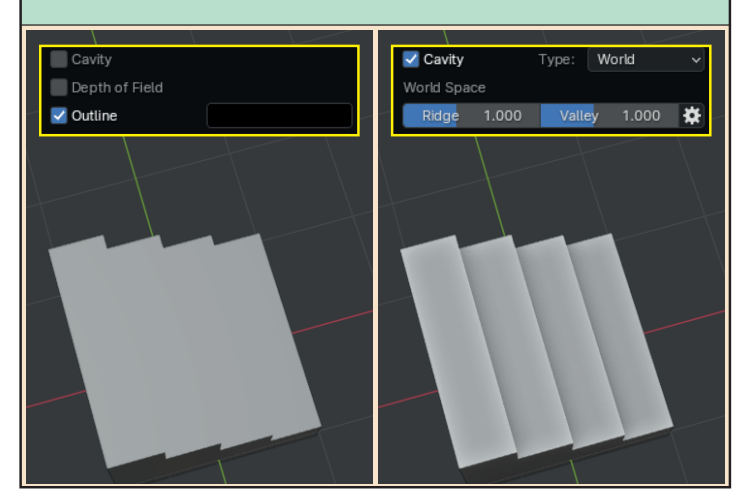

When using the **World** option we get an added cogwheel. Moving the mouse over this produces another small panel where we can add subtle adjustments to the **Cavity** effect.

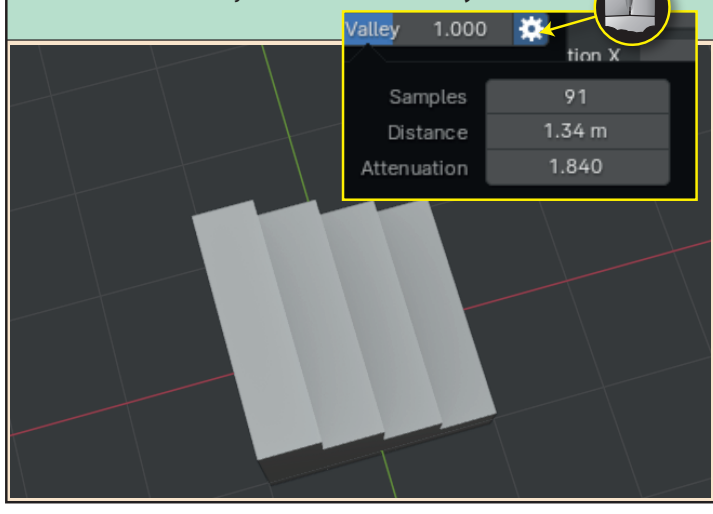

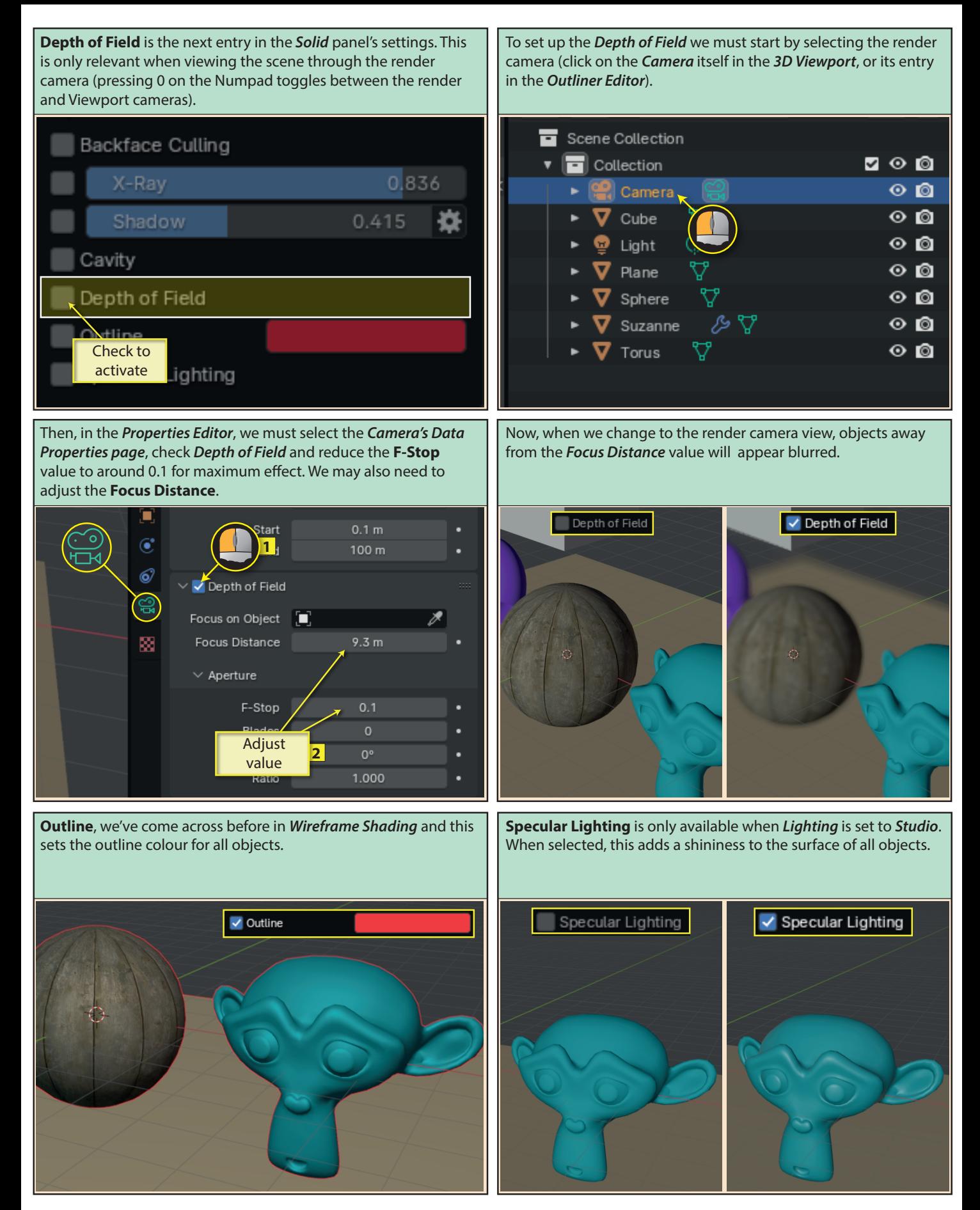

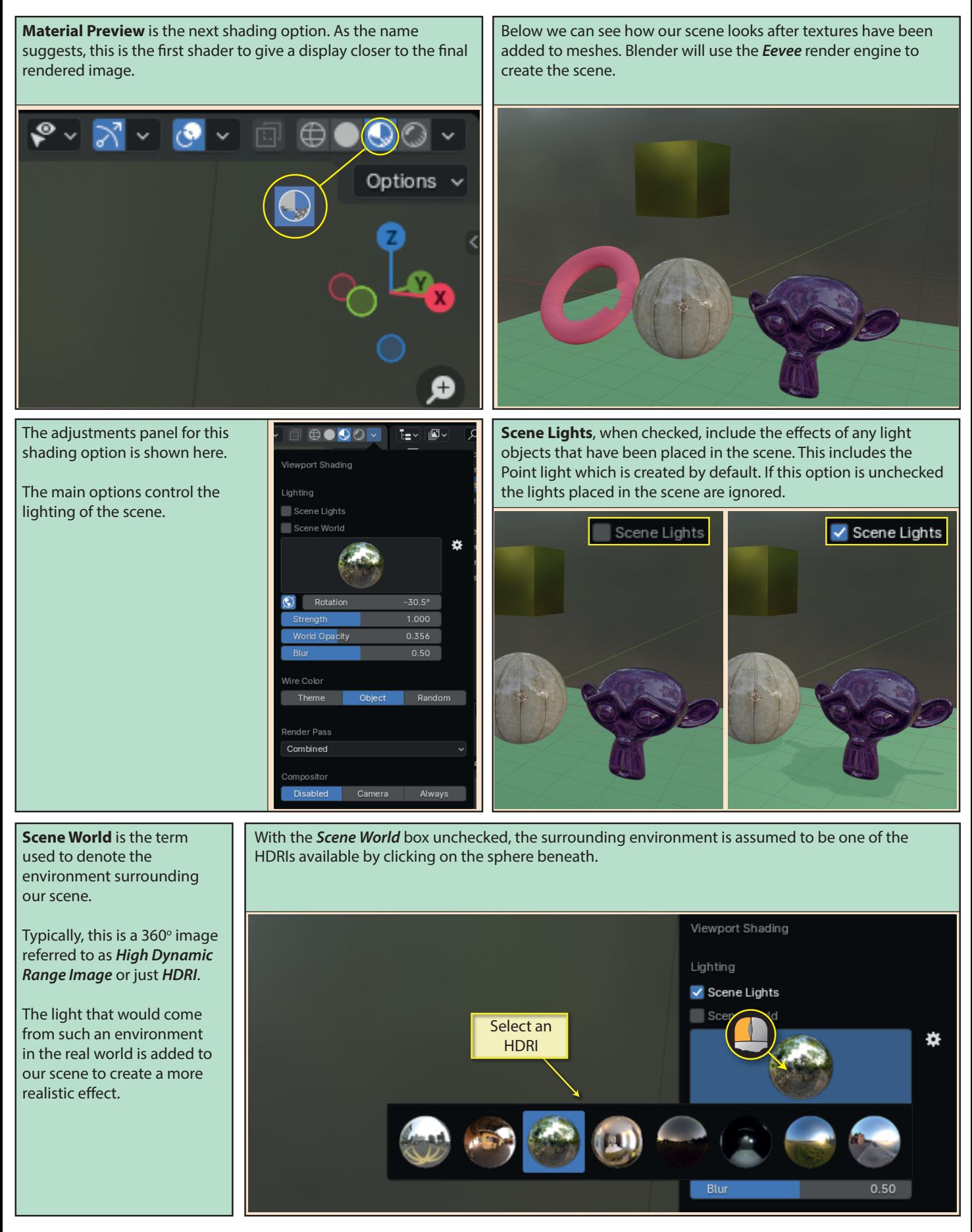

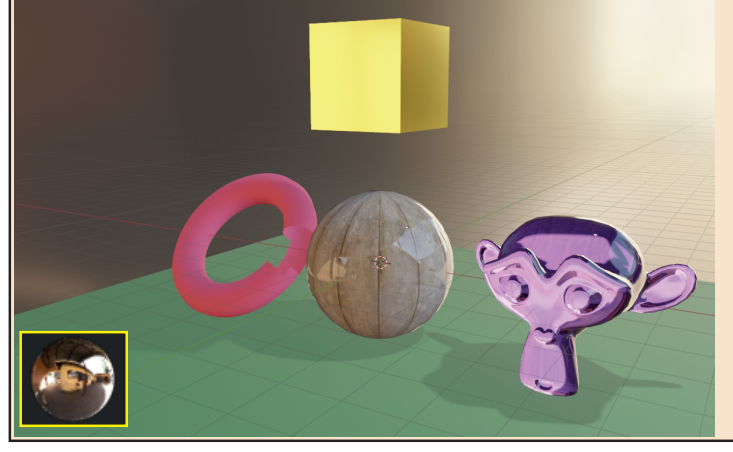

The next group of values controls various aspects of the HDRI. Skipping first to **World Opacity**, this controls the visibility of the HDRI image. If we set the value to its maximum we have a better view of the image used.

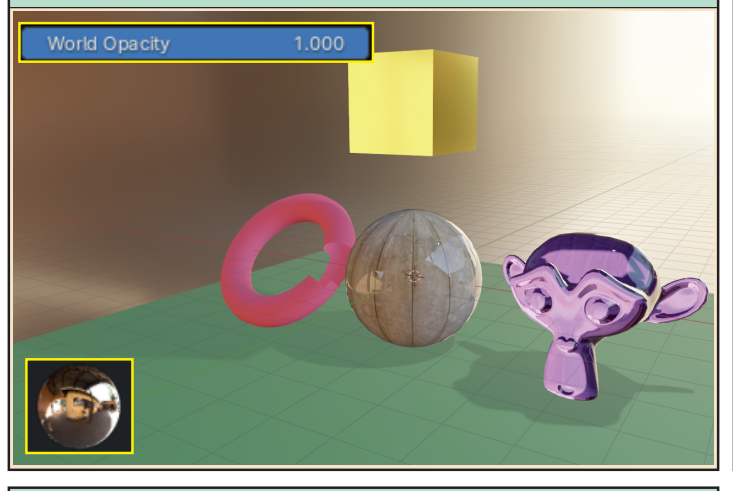

**Strength** adjusts the brightness of the HDRI and hence adjusts the strength of the light falling on our scene.

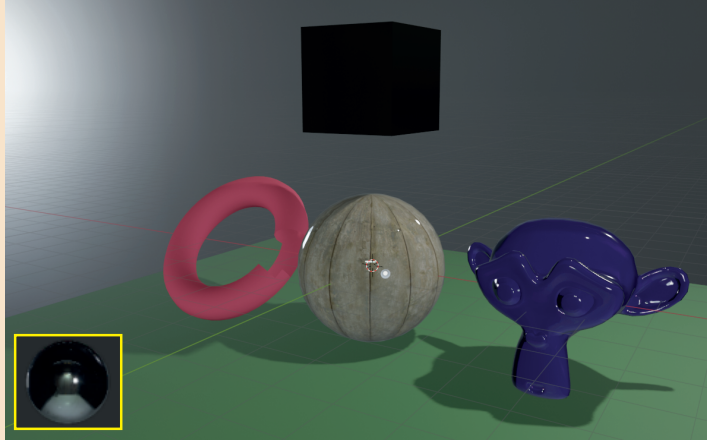

**Blur** adjusts the focus of the HDRI.

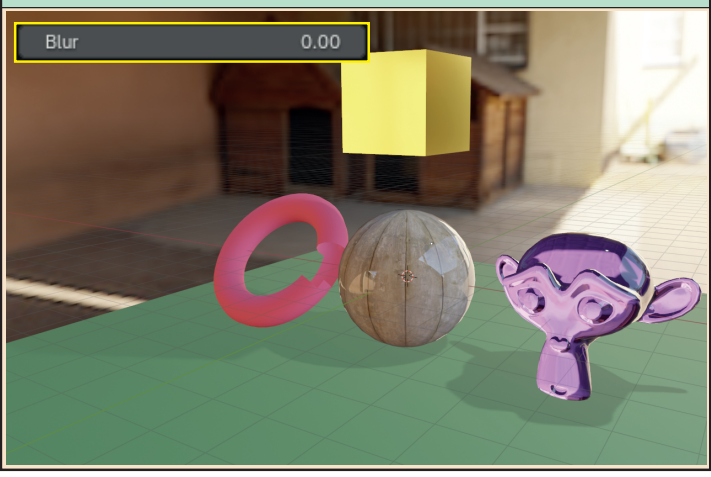

**Rotation** rotates the HDRI about our scene allowing us to see a different part of the image from our current viewpoint. This also affects the direction of the light coming from the HDRI.

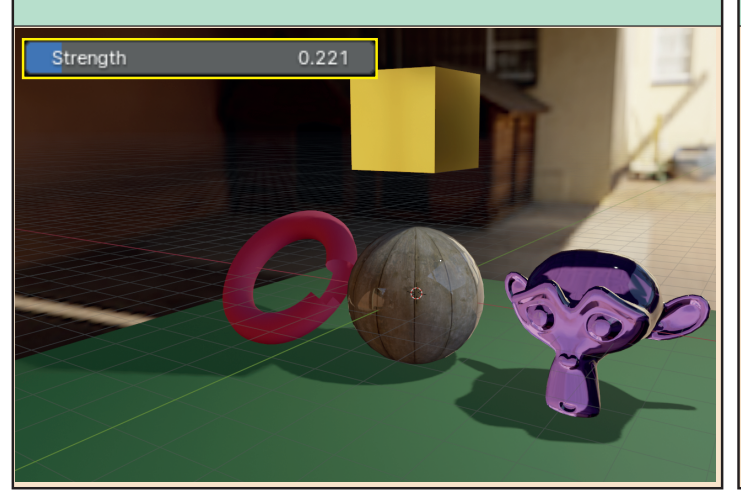

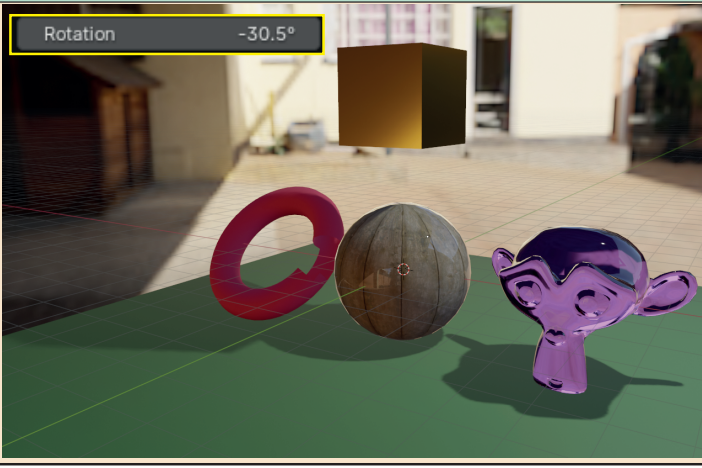

Normally, when we change viewpoint, we'll see a different part of the background image...

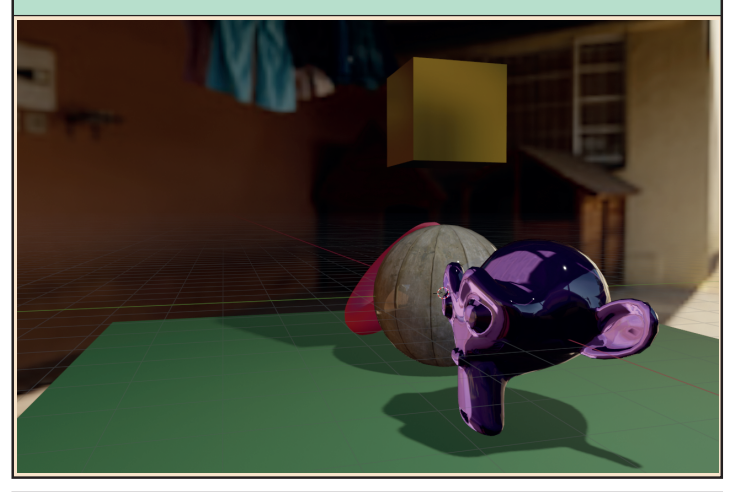

...and as we change viewpoint, the background remains unchanged.

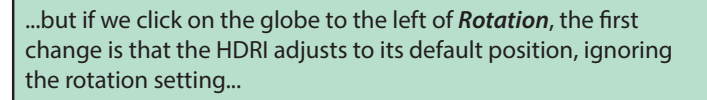

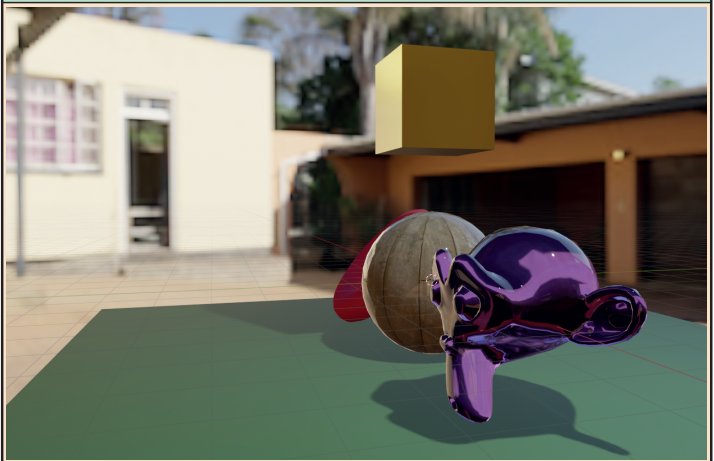

**Render Path** determines which part of the scene is displayed in the *Viewport*. This gives us options to display the component parts on their own.

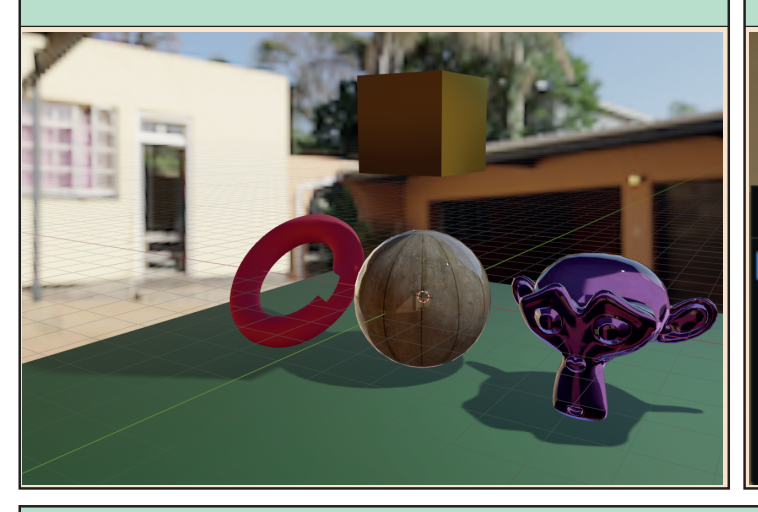

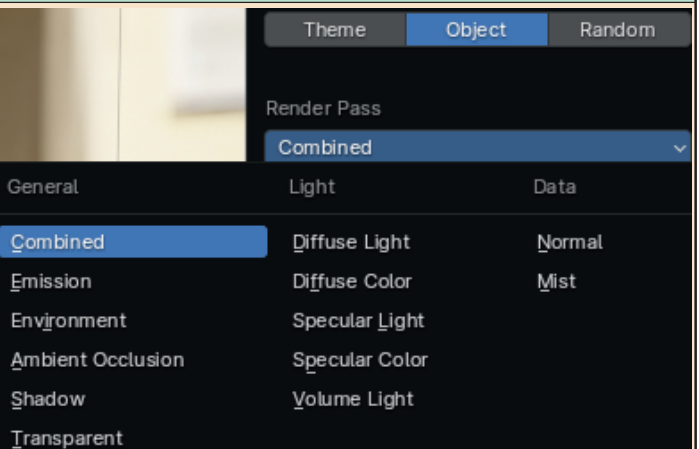

For example, we can use this parameter to show only the shadows created in the scene. Or to show only the HDRI.

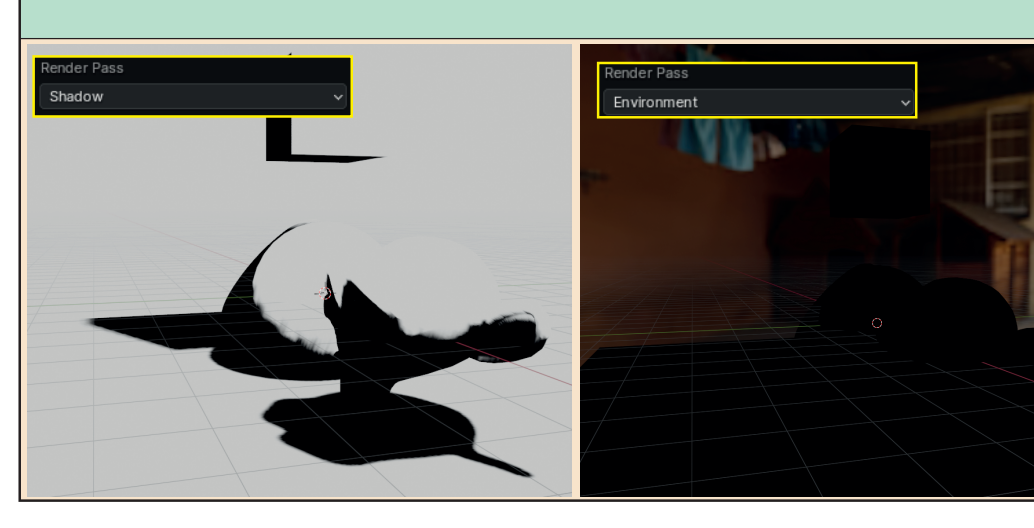

The *Viewport Shading*  panel's last entry is **Compositor** which controls the availablity of the Blender compositor.

A compositor combines several images into a single image .

This is an advanced topic not covered in this text.

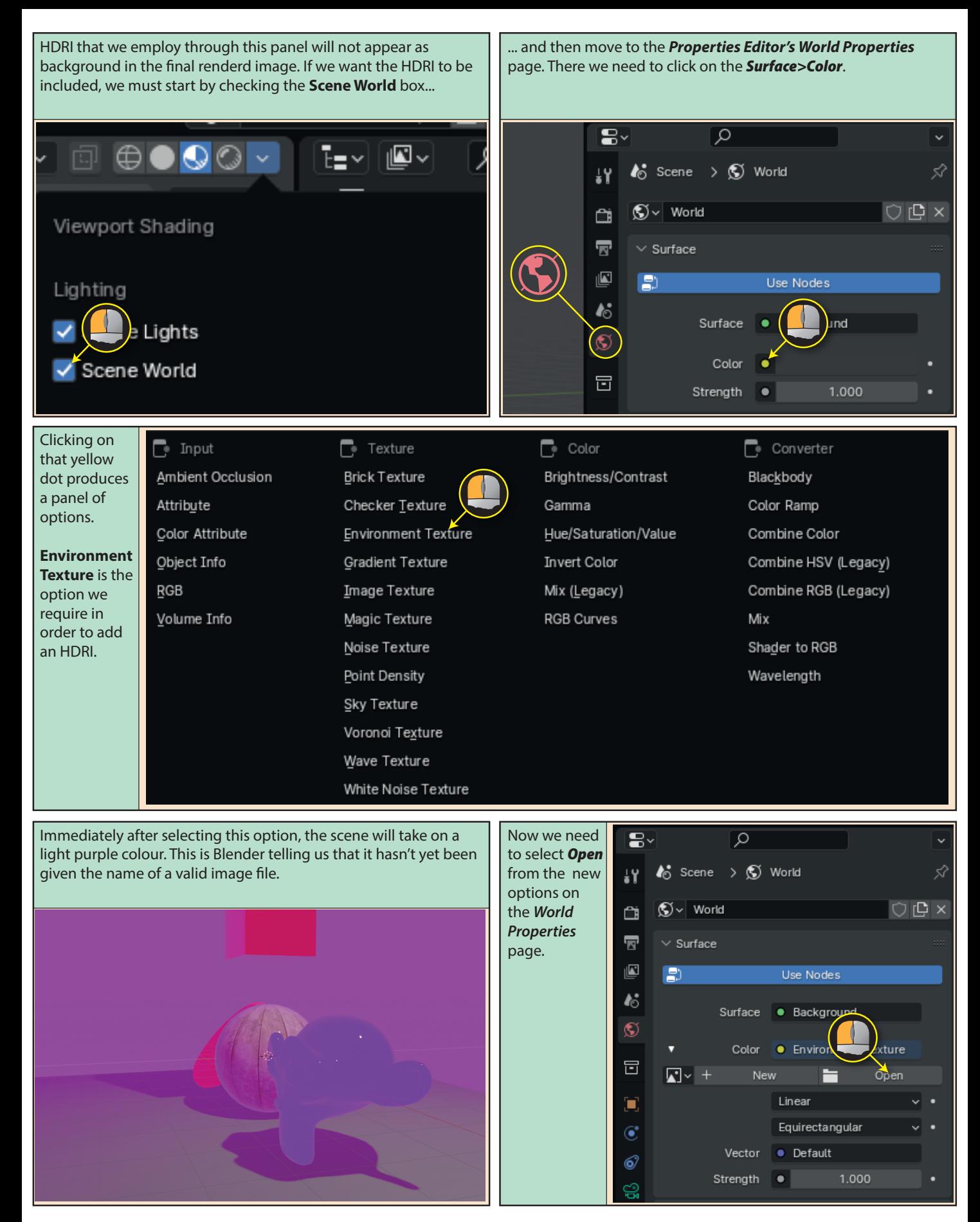

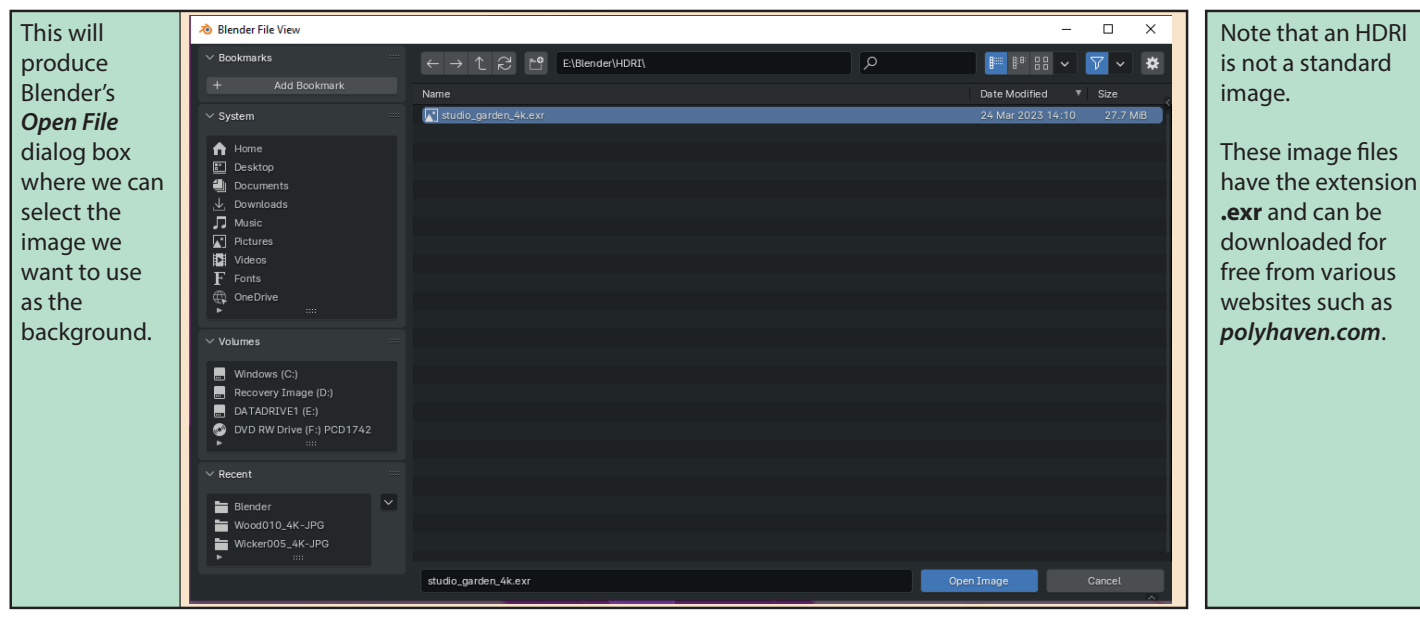

Once loaded, our scene will display the new image in the background.

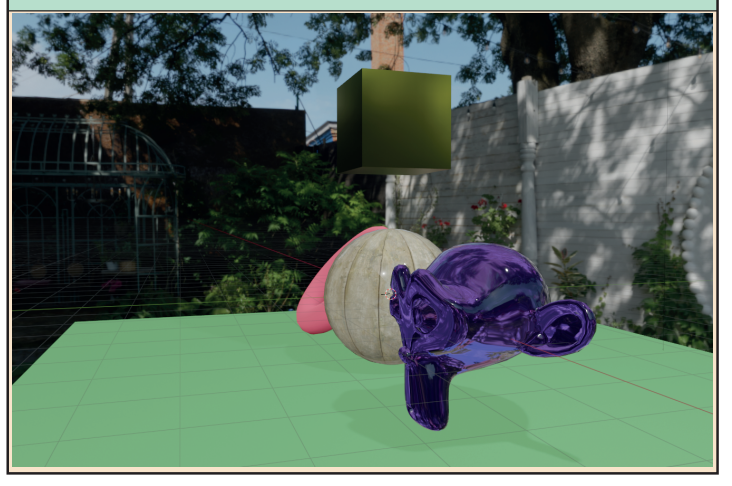

**Rendered Shading** is the final option for the Viewport display. This gives us a result which is close to the final render but from the prespective of the Viewport camera.

It will also appear in the final render.

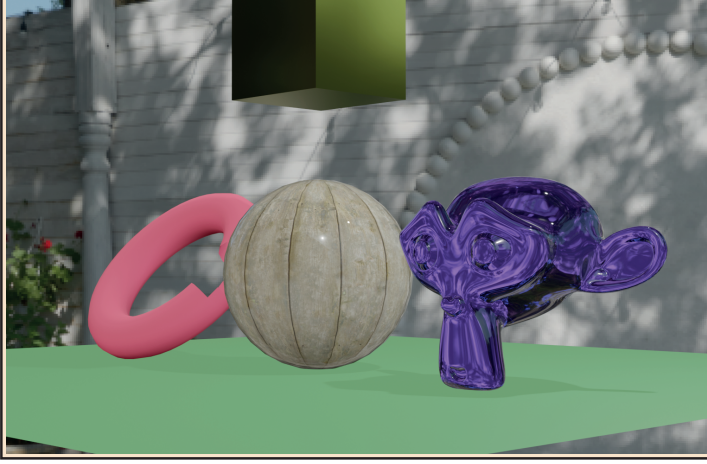

In the **Render Properties** page of the *Properties Editor* we can select between **Eevee** and **Cycles**. But although *Cycles* gives a more accurte result it takes much longer to calculate and will be impractical on all but the fastest machine.

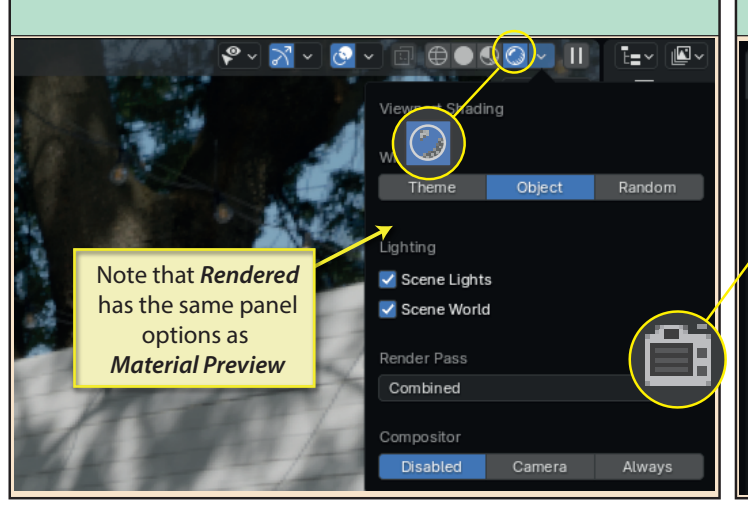

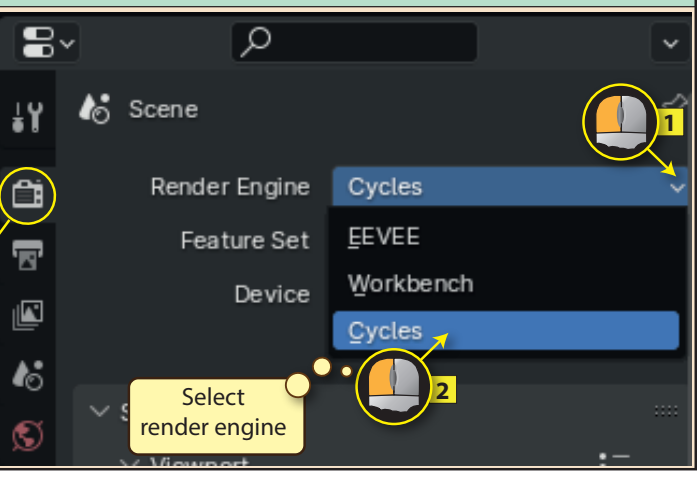